### Word、 Web サイトでのフォント の検証方法

鈴木 斉 長崎大学 経済学部 AXIESソフトウェアライセンス部会

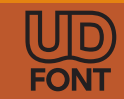

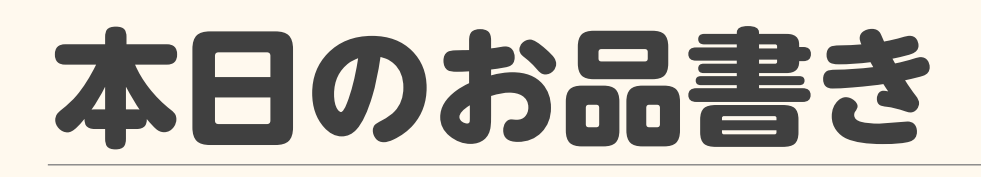

- 使用するフォントの決定 ● 読みにくいフォント
- Wordでのフォントの検証方法
	- テーマの設定
	- スタイルの使用
	- 貼り付けオプションの検討
	- テンプレート化、フォントの埋め込み
- Webサイトでのフォントの検証方法
	- Tryoutサイトでの検証
	- Web開発者ツールでの検証

# 使用するフォントの決定

- 使用許諾を考慮し、使用するフォントを 探しましょう。 Office[由来のフォントは一部注意が必要です](https://industry.ricoh.com/font/license)。
	- [Google Fonts](https://fonts.google.com/)
	- [Adobe Fonts](https://fonts.adobe.com/fonts?locale=ja_JP)
	- [フォントワークス](https://lets.fontworks.co.jp/fonts) LETS
	- [TypeSquare Web Font Tryout](https://typesquare.com/ja/about_tryout/index)

#### SCREEN GAのヒラギノフォントも選択肢の一つ!?

<https://www.screen.co.jp/ga/news/info/gan230904> <https://www.justsystems.com/jp/products/ichitaro/features/feature07.html>

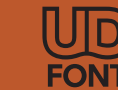

# 読みにくいフォント

- ユニバーサルフォント系でのセミナー ですが、難読なフォントの話も
- **[Sans Forgetica](https://www.rmit.edu.au/news/all-news/2018/oct/sans-forgetica-news-story) By RMIT Univ.** Sans Forgetica

記憶の定着には寄与しないという調査結果も出ています。

**• [Electroharmonix](https://typodermicfonts.com/electroharmonix/)** By Typodermic Fonts Inc. モレモにナヤロカムヤ巾ロウエメ 日本人だけが読めないフォントとして話題になりました。

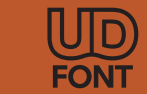

# Wordでのフォント の検証方法 (1)

### テーマ、テーマフォントの設定

- デザインリボンから 設定します。
- 通常のフォント指定 方法では英数字用の フォントが (日本語用と同じフォント) になってしまいます。
- ※ Excelのセル等の基本部分では、 日本語文字用のものだけが使われ ます。
- ※ macOS上のWord等ではGUIでの テーマフォント設定が出来ません。

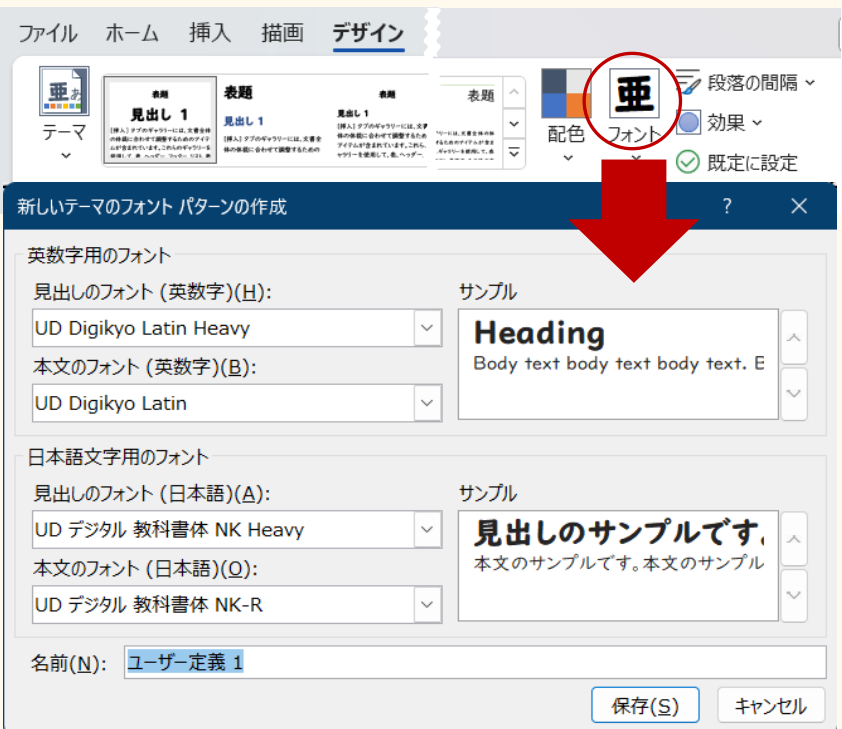

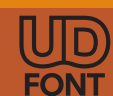

### Wordでのフォント の検証方法 (2)

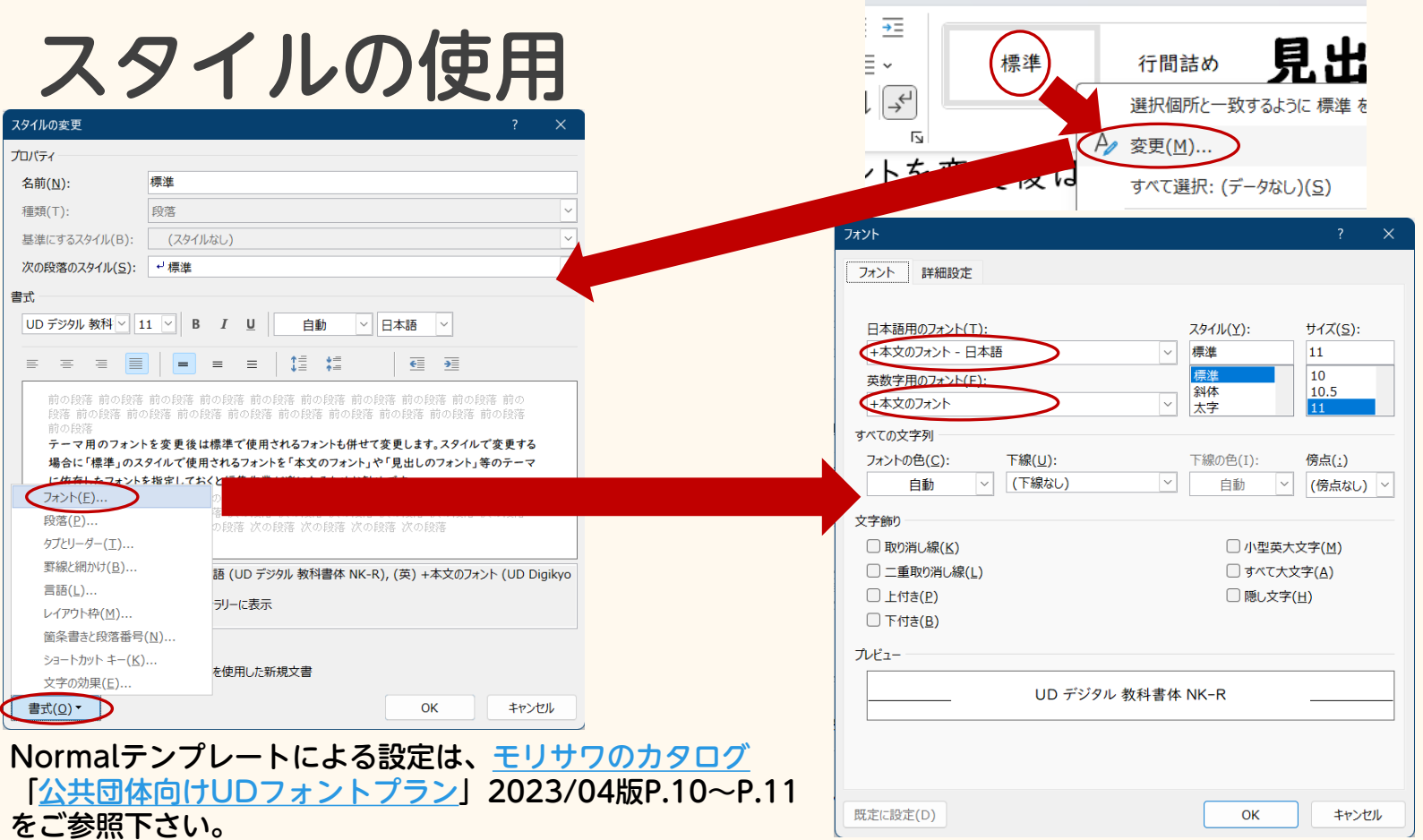

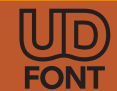

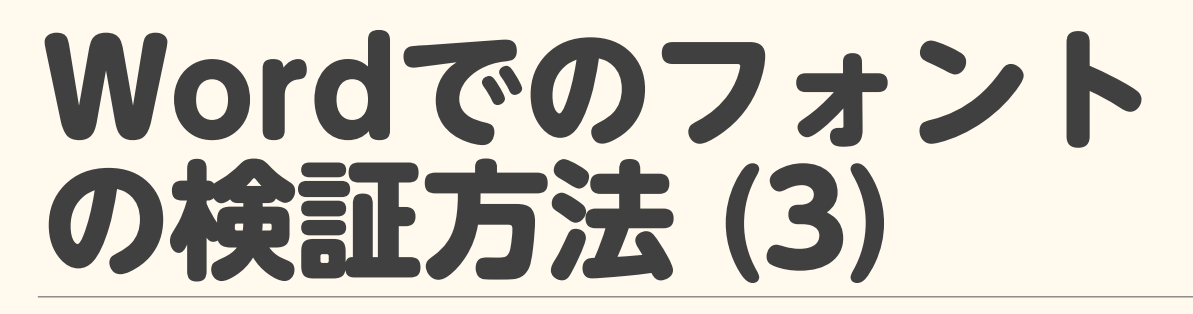

### 貼り付けオプション検討

Word のオプション

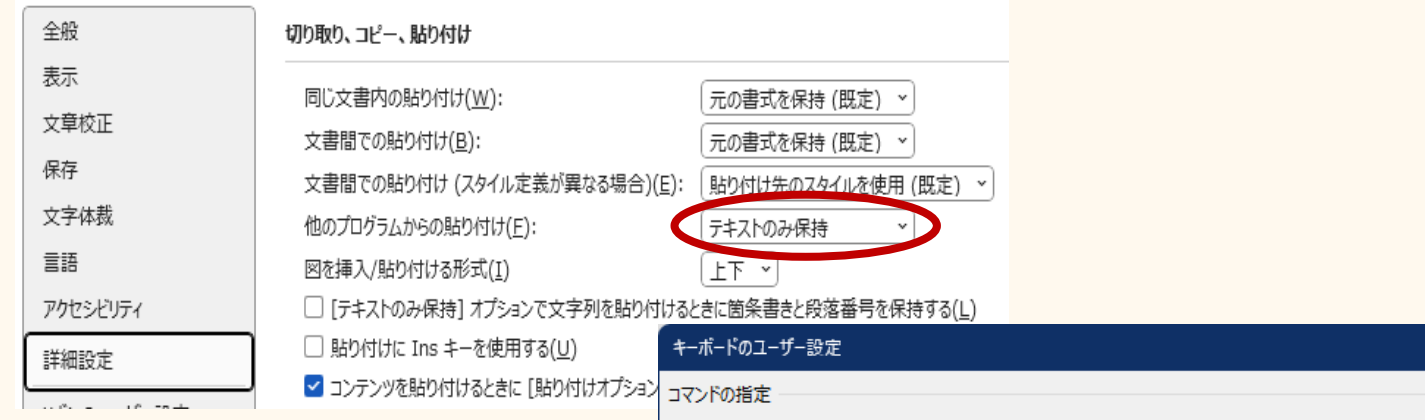

#### Excelは最新チャネル2308以降 でCtrl+Shift+Vでテキストのみ 貼り付けになりました。 Word[も、そのうちに同じ](https://insider.microsoft365.com/en-us/blog/paste-text-only-shortcut-in-word) <u>[ショートカットが使えるように](https://insider.microsoft365.com/en-us/blog/paste-text-only-shortcut-in-word)</u>

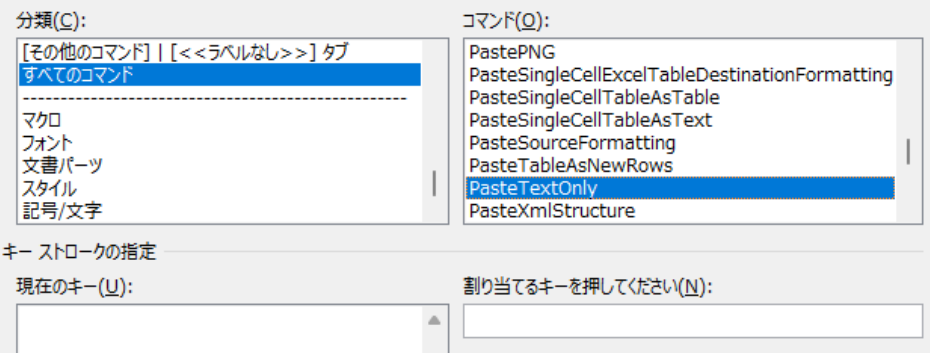

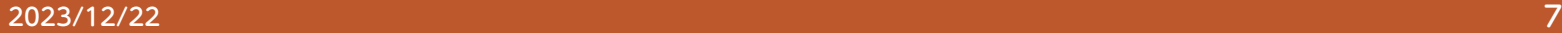

[なるそうです。](https://insider.microsoft365.com/en-us/blog/paste-text-only-shortcut-in-word)

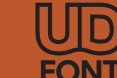

### Wordでのフォント の検証方法 (4)

 $\odot$ 命 木 □ 新規 □ 駅

テンプレート化

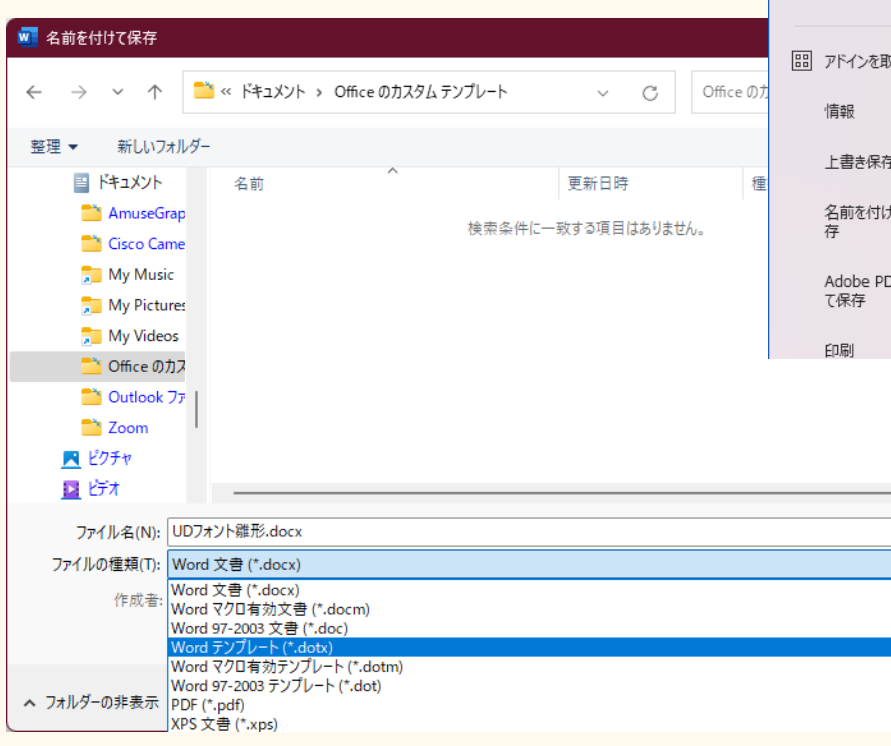

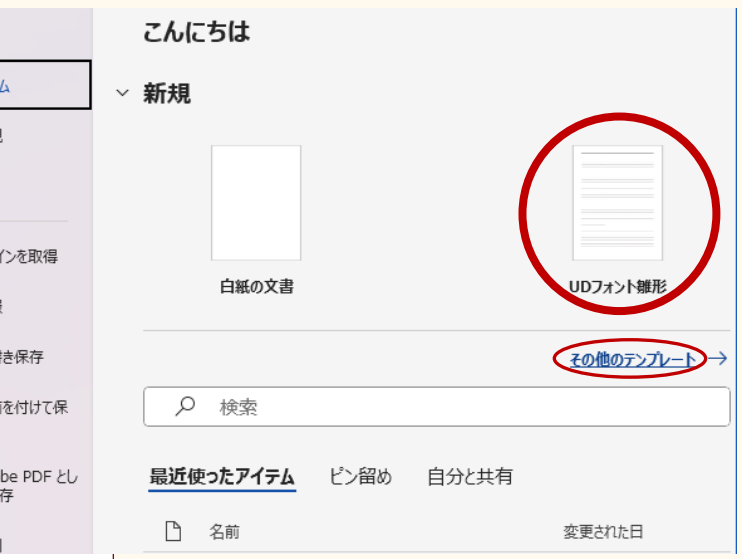

「その他のテンプレート」から 作成したテンプレートを選択し、 ピン留めすることで自作のもの を目立たせられます。

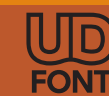

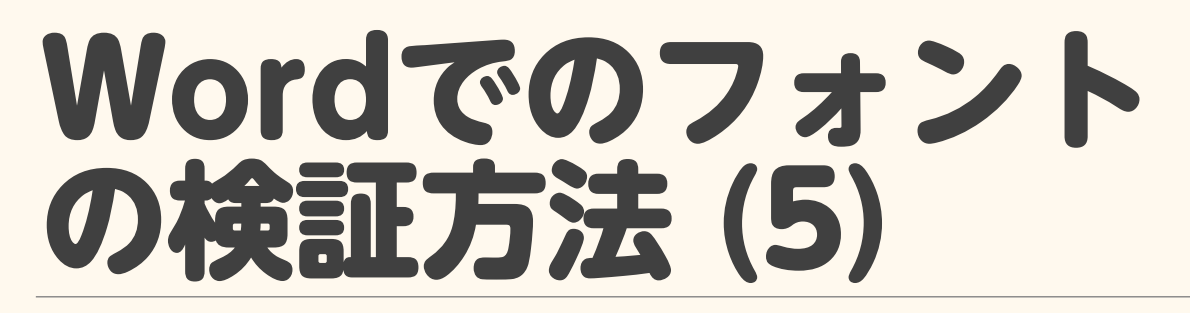

### フォントの埋め込み設定

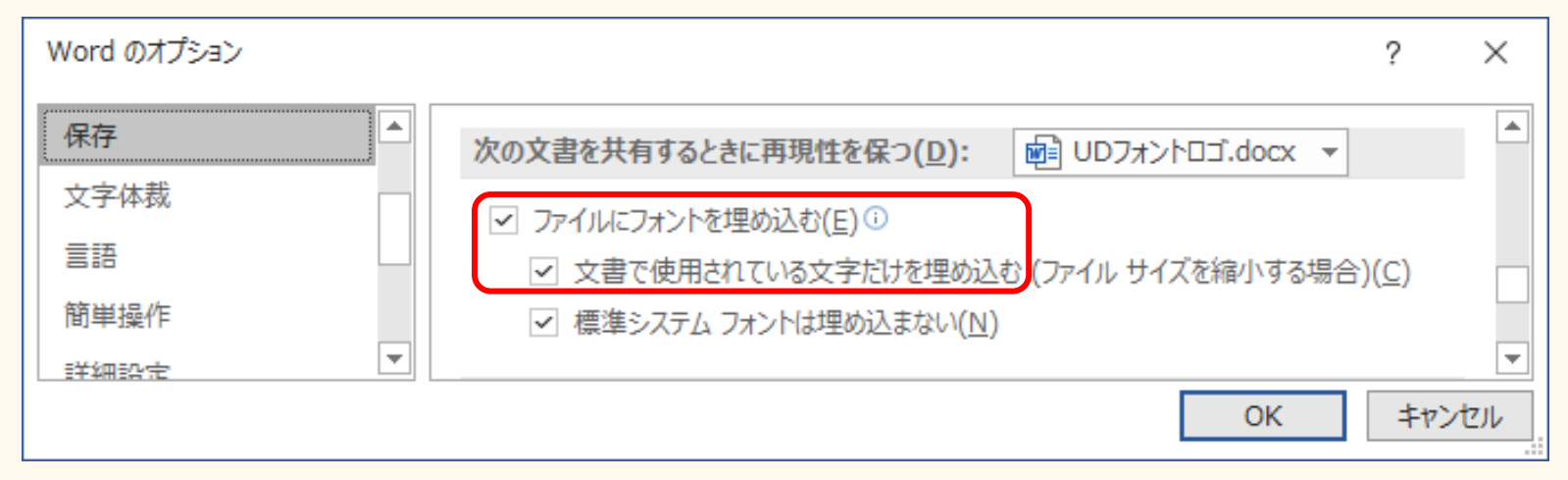

#### ※ Excelで作成したファイルには、フォントの埋め 込みが出来ません。

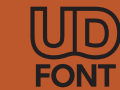

## Webサイトでのフォント の検証方法 (1)

#### [TypeSquare Web Font Tryout](https://typesquare.com/ja/about_tryout/index) フォント指定が有効か特徴的なフォントで 最初に検証しておくと良いでしょう。

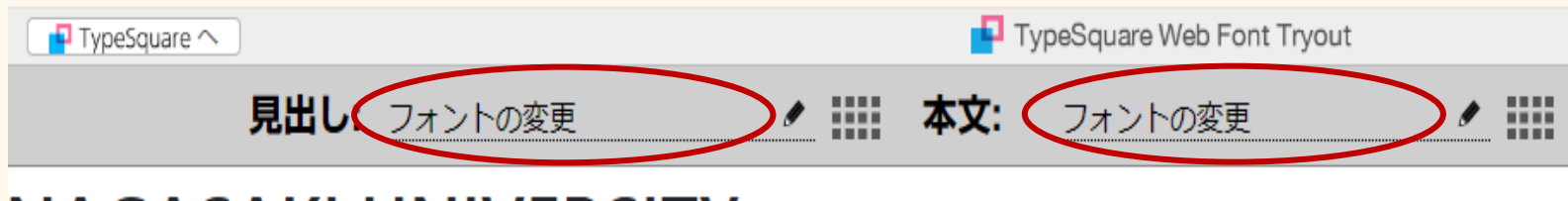

#### NAGASAKI UNIVERSITY

**Faculty of Economics** 

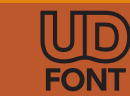

2023/12/22 10

## Webサイトでのフォント の検証方法 (2)

- 開発者 (デベロッパー) ツールを起動し、 見栄えを調査する要素を選択する。
- font-family: …を追加する。 Ex. font-family: Impact;

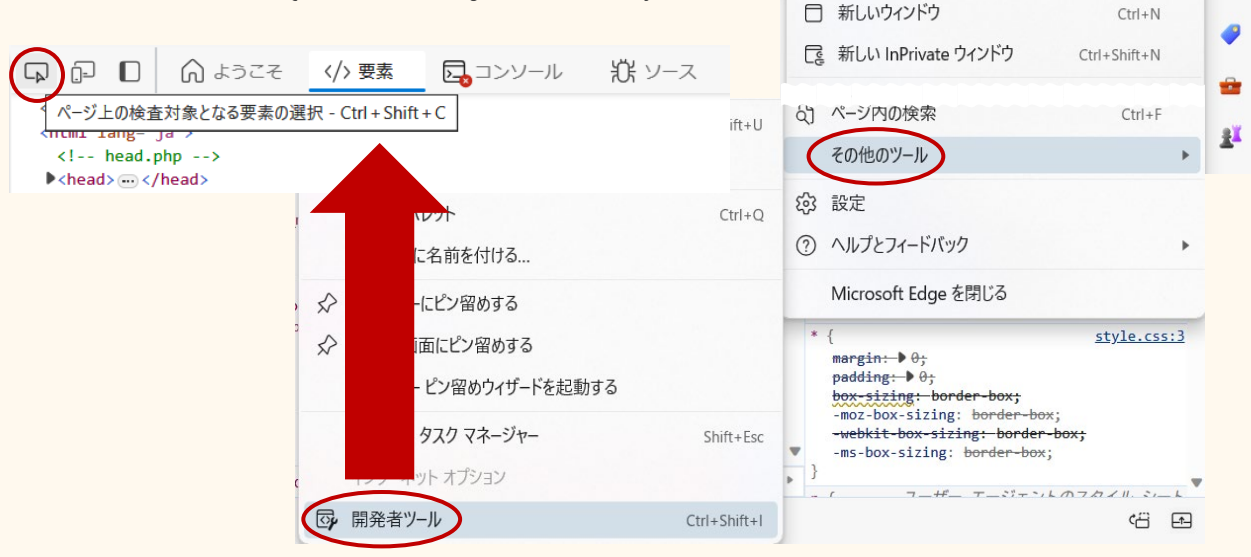

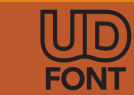

 $\circ$ 

 $\cdots$ 

 $\Omega$ 

3

 $Ctrl + T$ 

₲

 $\circ$  $\Box$  $\leq$ 

 $\gamma$ 

回 新しいタブ

## Webサイトでのフォント の検証方法 (3)

- font-family設定では、指定順に検索し、最 初に見つかった (適用可能な) フォントが使 用されます。
- 欧文フォント共に指定する 際には、欧文フォント、和文フォントの順 に指定する セキュリティ >>  $\blacksquare$  39  $\blacksquare$  39  $\blacksquare$  $\mathsf{X}$ ことが無難 ▲ スタイル 計算済み レイアウト >> な順序です。 フィルタ :hov .cls + 冒 d] element.style { font-family: Impact, "BIZ UDP新ゴ Heavy";

ł

# Webサイトでのフォント の検証方法 (4)

### CSSによるfont-family設定

- ●空白が存在する際にはクォート「"」で囲む。 Ex. "BIZ UDP新ゴ Heavy" Word等のフォント名用のコンボボックスからの 切り貼りが安全です。
- フォント選択は1文字ずつ行われるため、指定に よっては1文字だけ中国語のフォントが選ばれる といった事態が発生する恐れがあります。
- 詳しくは、[mdn web docs](https://developer.mozilla.org/ja/docs/Web/CSS/font-family)等をご参照下さい。

[font-family](https://developer.mozilla.org/ja/docs/Web/CSS/font-family)が適切に指定できていれば[font-weight](https://developer.mozilla.org/ja/docs/Web/CSS/font-weight)の変化に よって自動的に使用するフォントの切り替わりが発生します。